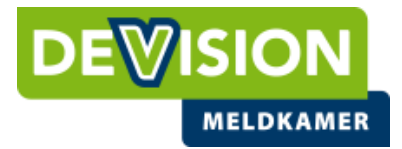

# **Handleiding DeVision Alarm app**

### **Regel het zelf met de DeVision Alarm App**

Bedankt voor uw interesse in de DeVision Alarm app. Beheer zelf 24/7 de gegevens van uw DeVision alarmaansluiting met **DeVision Alarm**. Dit is een gratis applicatie waarmee u, uw gegevens in één oogopslag inzichtelijk heeft en zelf eenvoudig kunt aanpassen.

### **De voordelen van de DeVision Alarm App:**

- Altijd direct toegang tot eigen gegevens.
- Snel makkelijk online zaken regelen, zoals het (tijdelijk) aanpassen van beschikbaarheid contactpersonen, bel-volgorde bij alarm, tijdmutaties bij overwerk\*
- Inzicht in de status van het alarmsysteem: in- of uitgeschakeld.
- Pushberichten ontvangen voor lage prioriteits meldingen en deze zelf afmelden. Onder lage prioriteitsmeldingen verstaan we meldingen zoals: uitblijven testmelding, technische meldingen, te lage accuspanning, spanningsuitval, zone-storingen, batterij uitval van draadloze componenten en te late inschakelingen.
- Inzage in alarmsysteemlog, tot maximaal 7 dagen terug.

\*LET OP: Aanpassingen van roostertijden via de functionaliteit "Schakeltijd" in de DeVision Alarm worden alleen doorgezet naar de alarmcentrale. Wilt u de surveillances hierop aanpassen, dan dient u de surveillancedienst zelf op de reguliere manier hierover te informeren.

#### **Hoe werkt het?**

- De app is gratis beschikbaar voor alle eindgebruikers van onze alarmcentrale die in het bezit zijn van een ID-code, een bijbehorende pincode en een mobiel of tablet met een [iOS-](https://itunes.apple.com/nl/app/securitas-alarm/id1007145842?mt=8) of [Android-](https://play.google.com/store/apps/details?id=eu.enai.sas.client)besturingssysteem.
- U dient er rekening mee te houden dat de apps op dit moment enkel werken met de versies van de besturingssystemen Android 4.1 of hoger en iOS 10 of hoger.
- Om de app te kunnen gebruiken dient u voor het downloaden van de app contact op te nemen met de operationele administratie van DeVision Alarmcentrale op 020-3119506 voor het opvragen van uw ID code welke u nodig heeft om in te loggen in de DeVision Alarm app. De PIN code die wordt gevraagd is uw huidige pascode.

**De DeVision Alarm app is in de stores te herkennen aan dit icoontje:** 

**Download de app rechtstreeks via de iOS of de Google play store.**

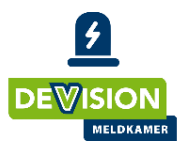

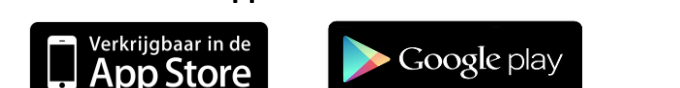

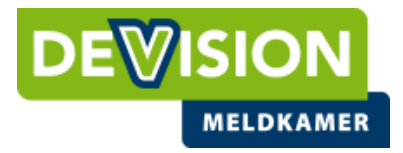

### *Let op: Onderstaande gebuikte screenshots zijn gemaakt met een ANDROID device en wijken daarom in enkele gevallen af ten opzichte van een iOS device.*

### **Registratie en Aanmelden**

Na het downloaden van de app dient u zich te registreren met een geldig emailadres en een zelf gekozen wachtwoord. U kunt u zelf eenvoudig registreren door te kiezen voor "registreer nieuwe gebruiker" Nadat u zichzelf heeft geregistreerd ontvangt u een email om uw registratie te bevestigen. Aansluitend ontvangt u van ons een nieuwe email dat de registratie succesvol is afgerond. Hierna kunt u uzelf aanmelden in de app.

#### Aanmelden

Nadat u ingelogd bent met uw email adres en wachtwoord, wordt u gevraagd naar uw ID- en PIN-code. De ID code dient u op te vragen bij de operationele administratie van de DeVision Alarmcentrale op 020-3119506. De PIN code is het nummer die vermeldt staat op uw DeVision codepas.

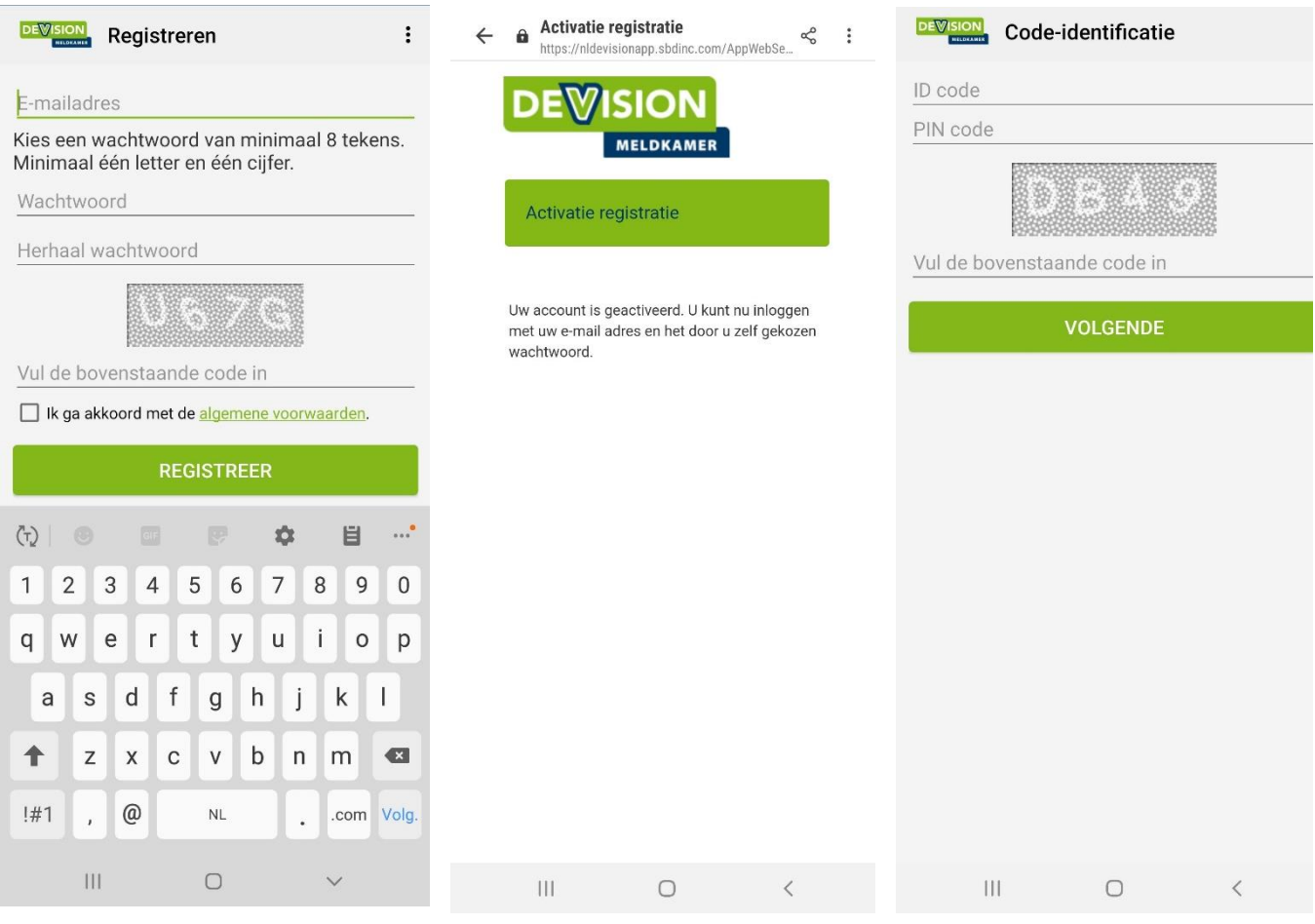

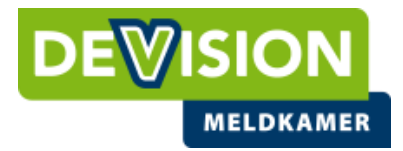

### **Klanten en object informatie**

Op het beginscherm treft u de objecten aan waartoe u gerechtigd bent. Indien u rechten heeft tot één object, zal de app direct doorgaan naar de gedetailleerde informatie. U treft hier de STATUS van het alarmsysteem aangevuld met eventuele bijzonderheden.

LET OP: iedere locatie heeft zijn unieke **Cl**ient nummer.

De voor u aangeboden alarmmeldingen kunt u eenvoudig afmelden. U heeft, indien van toepassing direct inzicht in de actieve roosters en kunt deze aanpassen. Daarnaast kunt u uw contactpersonen bekijken en de volgorde van uw contactlijst veranderen. Via Historie kunt u tot maximaal 7 dagen terug de ontvangen meldingen bekijken.

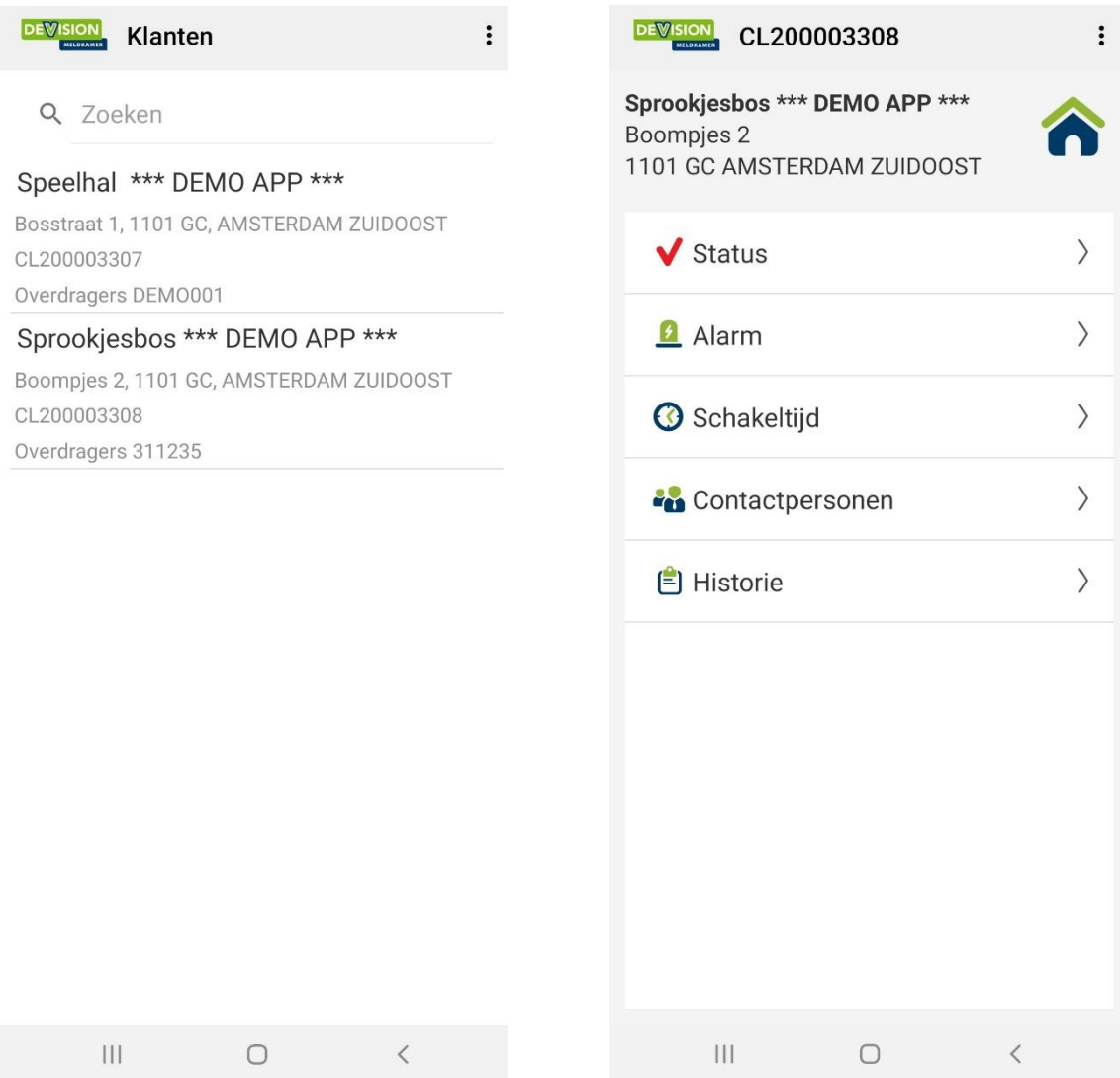

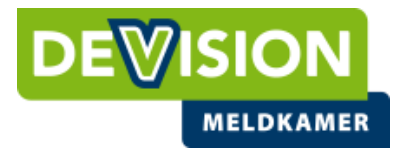

### **Status**

Op dit scherm vind u informatie of er bijzonderheden zijn met betrekking tot het alarm. Tevens ziet u of het alarm is in- of uitgeschakeld.

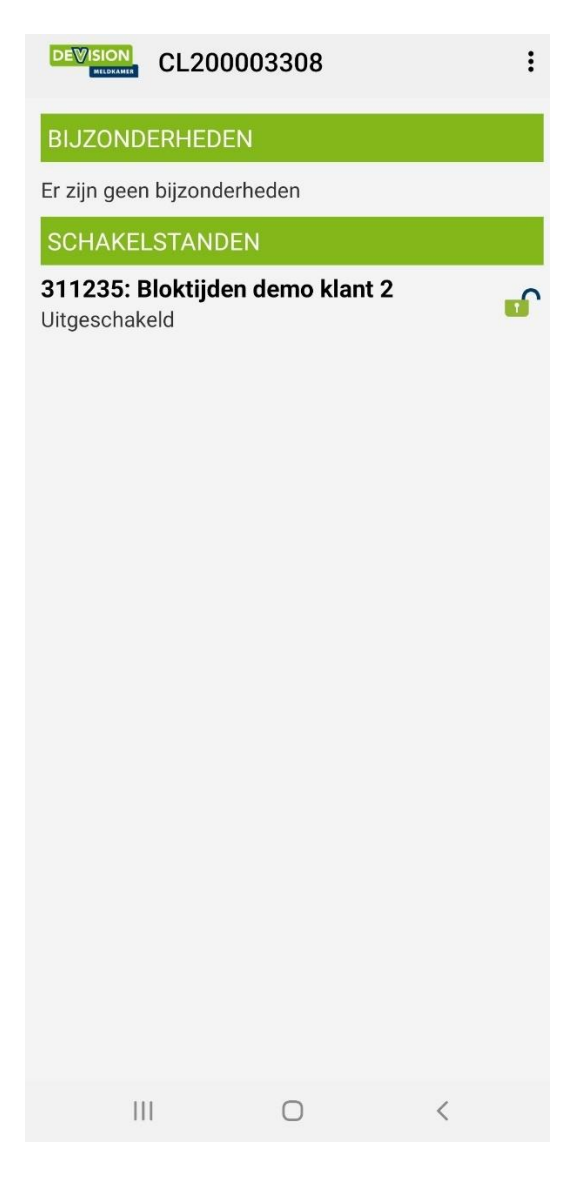

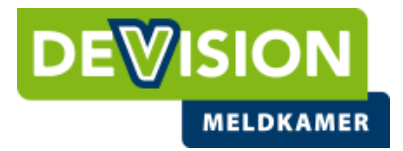

### **Alarm afhandelen**

Op dit scherm heeft u de mogelijkheid om een (lage prioriteit melding) die wordt aangeboden met een push-melding af te handelen zonder dat u contact dient op te nemen met een operator op de alarmcentrale. Separaat van deze push melding zal de operator zijn belactie vanuit de alarmcentrale blijven uitvoeren tot men in de alarmcentrale waarneemt dat u het alarm via de app heeft geannuleerd. De operator zal zijn actie dan stoppen.

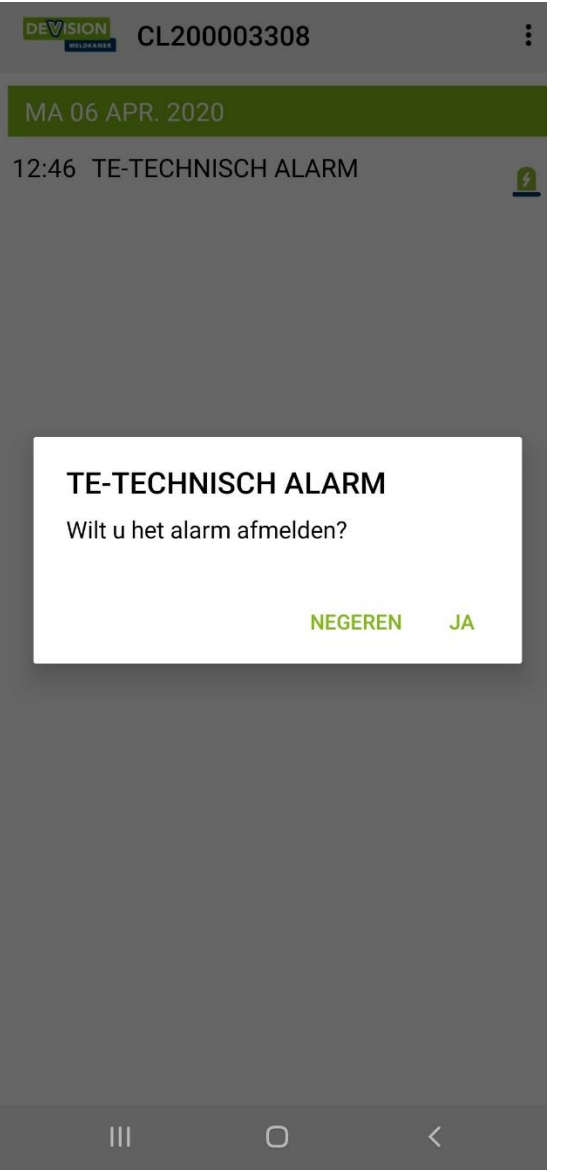

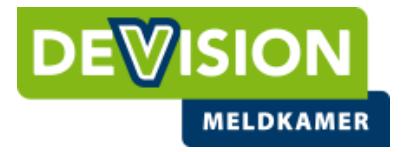

### **Schakeltijd**

Op dit scherm heeft u de mogelijkheid om uw actieve roosters aan te passen. Dat kan afzonderlijk op verschillende roosters. Bijvoorbeeld alleen de 1<sup>e</sup> etage of beide etages. U kunt voor maximaal 24 uur vooruit roosterwijzgingen doorgeven.

 $\vdots$ 

OK

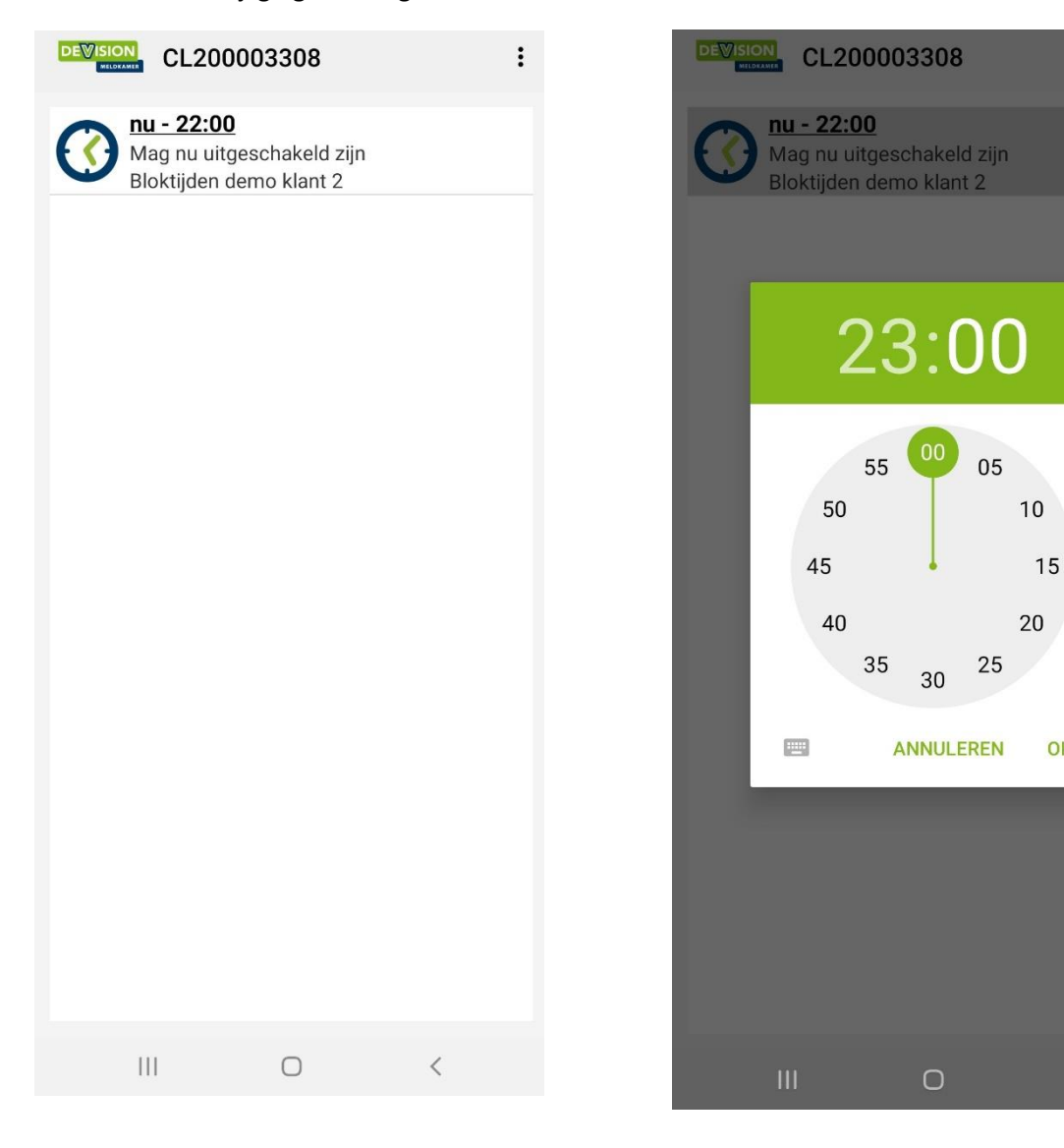

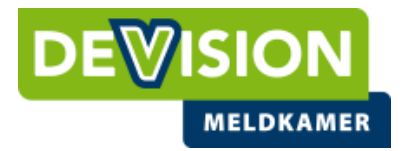

#### **Contactpersonen**

Op het tabblad "alle Contacten" zie u alle contactpersonen die bij de DeVision alarmcentrale bekend zijn bij dit object. U kunt het telefoonnummer dat bij ons bekend is raadplegen door op de contactpersoon te drukken.

Op het tabblad "contactlijst" ziet u de standaard volgorde waarin wij u bellen in geval van een alarm. U kunt deze bel-volgorde wijzigen, contactpersonen toevoegen vanuit de "alle contacten" lijst, contacten verwijderen of de afwezigheid instellen van de contactpersoon (vakantierooster). Tevens kunt u instellen of de gebruiker(s) een push notificaties wenst te ontvangen. Het veranderen van de belvolgorde doet u via de hamburgerbutton  $\equiv$  aan de rechterzijde achter de naam vast te houden en deze naar boven of beneden te verslepen. Het verwijderen van contactpesonen doet u door in de contactlijst op de persoon te drukken en deze te verwijderen uit de lijst.

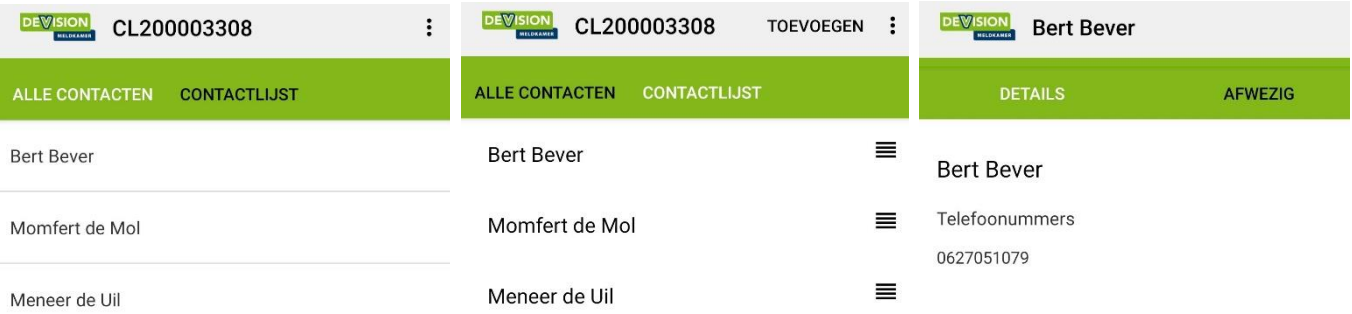

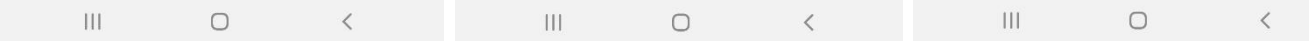

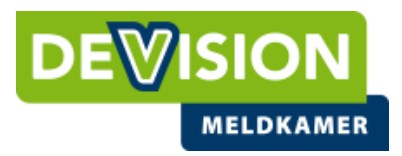

## **Vervolg contactpersonen**

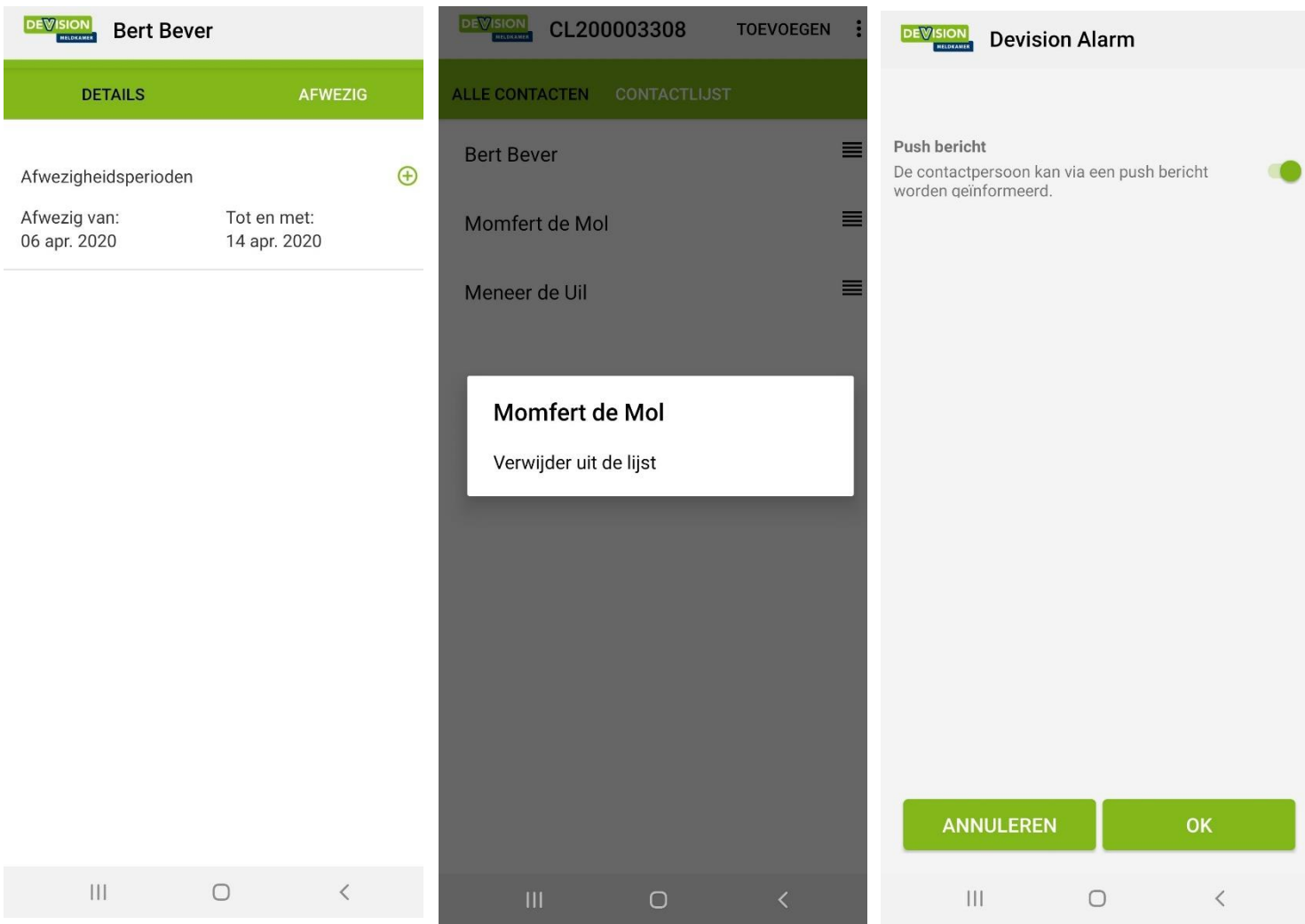

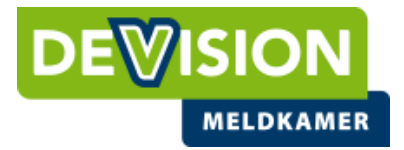

#### **Historie**

Op dit scherm kunt u het logboek (tot maximaal 7 dagen terug) zien en de tijdstippen van alle ontvangen acties en meldingen. Via de paperclip achter de betreffende melding kan meer informatie staan over het alarm. Denkt u bijvorrbeeld aan de zonenaam of gebruikersnaam. Tevens wordt de mogelijkheid geboden om de sortering van de acties en meldingen aan te passen via dit  $\equiv$ iccoontje.

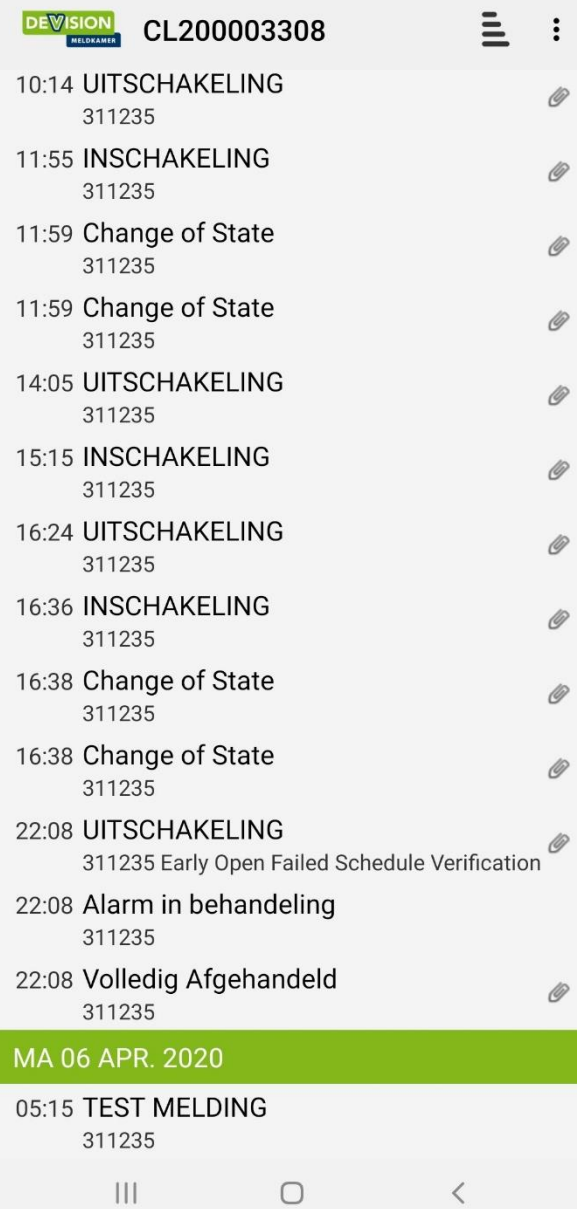